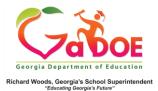

## **Student Profile Page**

## Accessing the Student Profile Page In SLDS

1. Log into SLDS Teacher Homepage. The **Student Search tool** appears at the top of this page and every data page.

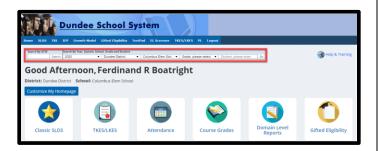

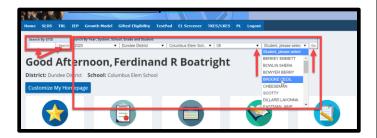

2. Use the **Search By GTID** feature by entering the GTID number of the student and clicking **GO**.

## OR

Use the Search by Year, System, School, Grade and Student feature. Click Grade Selection dropdown to select the grade the student is in. This, in turn, loads the class roster list in the next dropdown. Pick a student's name from the list and click GO.

3. You can also access a **Student Profile**Page by simply clicking the
hyperlinked student's name from any
of the many roster reports available
in SLDS. For example, click the **My**Schedule tile. Click any of
the Course Section links or the All
Students link located at the bottom
of the Active Schedule. This displays
a Student Roster report.

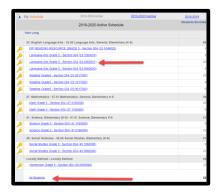

4. Click a student's name from the report.

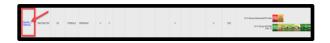

Clicking a student's name from the report displays that Student's Profile Page.

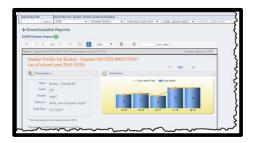